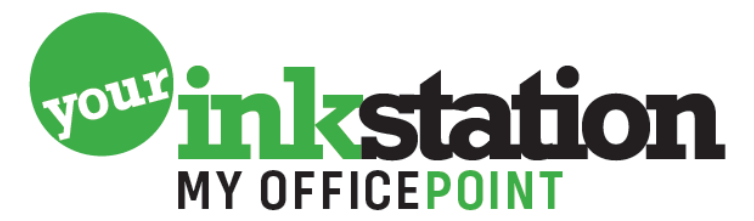

AMERSFOORT · BARNEVELD · BUSSUM · EDE · NIJKERK · SOEST

## **Het reinigingsprogramma van uw printer draaien**.

Wanneer uw printer strepen geeft in plaatjes en teksten of wanneer uw printer een tijdje niet gebruikt is, is het slim het reinigingsprogramma te draaien. De printer reinigt dan de printkoppen in de printer. Soms is het nodig het reinigingsprogramma meerdere keren achter elkaar te draaien voordat de afdrukken weer optimaal zijn.

Dit gaat als volgt:

1. Klik met uw linkermuisknop op 'start' links onderin uw beeldscherm.

2. In het rechterrijtje staat 'configuratiescherm' daar gaat u naar toe. Of kies instellingen – apparaten - printers en scanners.

- 3. Ga naar het icoontje van de printer.
- 4. Klik met de rechtermuisknop op de juiste printer en kies 'eigenschappen'

5. Ga op zoek naar reinigen/ dieptereiniging/ printkoppen reinigen, dit is per printer verschillend.

6. Maak na het reinigen een testpagina. Is de afdruk nog niet in orde, reinig dan opnieuw.

Op een **Brother inkjetprinter** klikt u simpelweg op de 'inkt' of 'menu' knop op uw printer en gaat naar inktbeheer. Vervolgens kiest u reinigen en volgt de stappen op uw printer.

## **YOURINKSTATION.NL**